## lenovo

IdeaTab A3000

Quick Start Guide v1.0

# Welcome

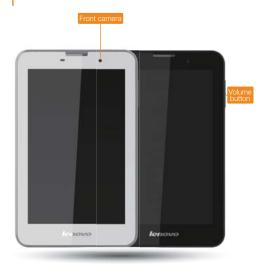

Please read this guide carefully before using your IdeaTab. The guide will help you learn tips on setting and using IdeaTab.

The information in this guide is based on default settings. Illustrations and screenshots used here may differ from the actual product appearance and screen displays.

## Getting started

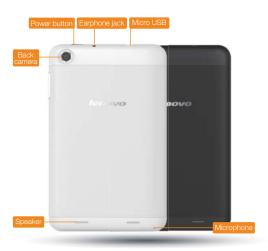

Screen lock/unlock
In standby mode, press the Power button to lock your IdeaTab.
To unlock the screen, press the Power button, and then drag the on-screen slider to enter the interface displayed before it locks.

Sleep/Wake
If you do not touch the screen for a while, IdeaTab dims its screen to enter sleep mode for power saving.

Turning IdeaTab off
While in standby mode, press and hold the Power button and then follow the on-screen instructions to confirm shutdown.

## Technical specifications

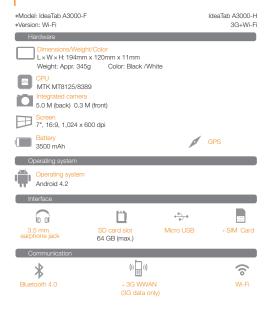

▲ \* Based on actual measurements.

# Charging IdeaTab

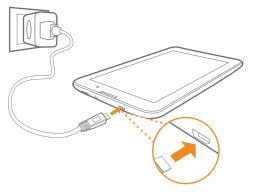

⚠ For more information on battery safety, see the Important Product Information Guide.

# Inserting SD card and SIM card

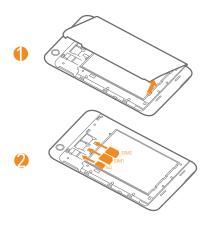

IdeaTab supports SD card and SIM card extension. To insert an SD card and SIM card , do the following:
Step 1 . Open the IdeaTab back cover as shown.
Step 2 . Insert the SD card and SIM card as shown.
Close the back cover.

▲ Keep the metal surface down for SIM card and SD card. SIM card for 3G data only.

# Connecting IdeaTab to PC

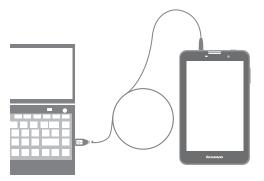

You can connect IdeaTab to the PC's USB port with the cable provided for battery charging or data transferring with the PC.

There are three connection methods available: USB storage, Media device (MTP) and Camera (PTP).

Installing apps and games
Transfer the APK setup file from the PC to IdeaTab, and then open it in the file manager on IdeaTab. The installer will run automatically.

# Customizing the desktop

➤ Touch \*\*\*\* > WIDGETS. You can drag your favorite applications and widgets onto the desktop.

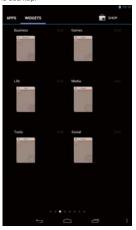

Adding apps/widgets to the desktop

Tap and hold the icon of your desired application or widget, until the desktop background pattern appears on the screen, and then place the icon wherever you wish.

Editing the desktop

Tap and hold any icon on the desktop and then drag it to your preferred location or delete it from the desktop.

## Communication

### Wi-Fi connection

You can connect your tablet to the Internet using Wi-Fi. When Wi-Fi is on, your IdeaTab will automatically scan for Wi-Fi hotspots within range. Select the Wi-Fi hotspot you want to connect to.

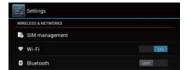

### Mobile networks

You can enable/disable mobile data connection and change the network mode and access point in SIM manager or Mobile data settings.

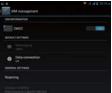

### Bluetooth connection

If your computer has an integrated Bluetooth adapter card, it can connect to and transfer data wirelessly with other Bluetooth enabled devices, such as notebook computers, PDAs and cell phones. You can transfer data between these devices without cables and up to 10 meters range in open space.

The actual maximum range may vary due to interference and transmission barriers.

## Browsing the web

➤ Touch ::: > Browser. Now you can browse the Web and download applications.

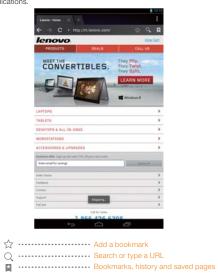

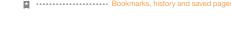

⚠ The above functions require your IdeaTab to connect to the Internet via Wireless network.

### Camera

➤ Touch \*\*\*\* > Camera. Now you can record the wonderful moments of your life with the camera.

Touch \*\*\*\* > Gallery. Now you can view photos/videos from your IdeaTab.

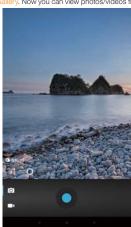

Camera
The camera has following functions:photo, video, panarama, multi-angle etc.
Album
You can zoom in/out a photo by double-tapping or moving your two fingers apart/together while touching the screen.

## Learn more

For more information about IdeaTab functions and useful manuals, go to <a href="http://support.lenovo.com/">http://support.lenovo.com/</a>. To read this manual on your IdeaTab, please access "User Guide" from the Browser favorites in your IdeaTab.

Getting support For support on network service and billing, please contact your wireless network operator. For instructions on how to use your IdeaTab, go to <a href="http://support.lenovo.com/">http://support.lenovo.com/</a>.

Legal notices Lenovo, the Lenovo logo, and IdeaTab are trademarks of Lenovo in the United States, other countries, or both. Other company, product, or service names may be trademarks or service marks of others.

First Edition (April 2013)
© Copyright Lenovo 2013.
LIMITED AND RESTRICTED RIGHTS NOTICE: If data or software is delivered pursuant a General Services Administration "GSA" contract, use, reproduction, or disclosure is subject to restrictions set forth in Contract No. GS-35F-05925.

Reduce | Reuse | Recycle

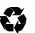

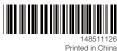